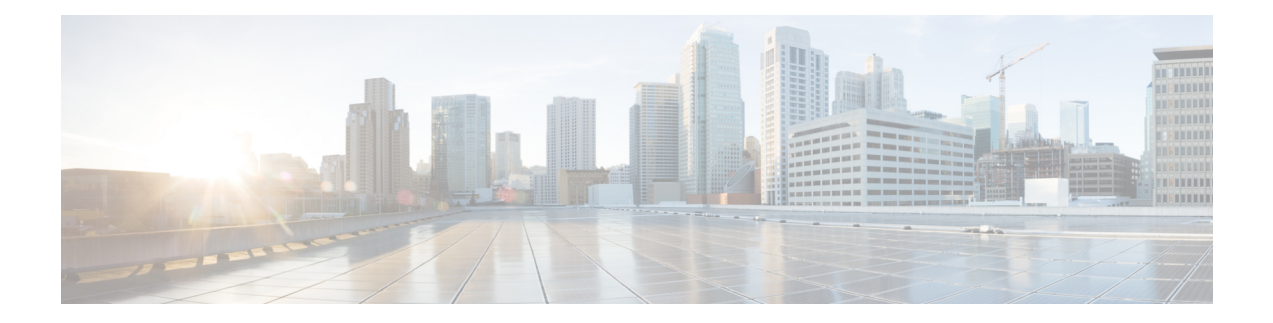

# **Gateway File Format**

This chapter providesinformation to use Cisco Unified Communications Manager Bulk Administration (BAT) to configure Cisco gateway file formats in the Cisco Unified Communications Manager database in batches.

- Find [Gateway](#page-0-0) File Format, on page 1
- Gateway File Format [Configuration,](#page-1-0) on page 2
- [Associate](#page-3-0) File Format with CSV Data File, on page 4

# <span id="page-0-0"></span>**Find Gateway File Format**

Use BAT to find a gateway file format.

### **Procedure**

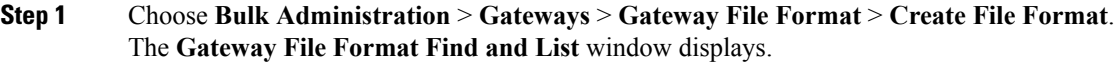

## **Step 2** Do one of the following:

- a) To find all records in the database, ensure the dialog box is empty; go to Step 3, on [page](#page-0-1) 1.
- b) To filter or search records:
	- **1.** From the first drop-down list box, select a search parameter.
	- **2.** From the second drop-down list box, choose a search pattern.
	- **3.** Specify the appropriate search text, if applicable.
		- To add additional search criteria click the + button. When you add criteria, the system searches for a record that matches all criteria that you specify. To remove criteria, click the – button to remove the last added criteria or click the **Clear Filter** button to remove all added search criteria. **Note**

### <span id="page-0-1"></span>**Step 3** Click **Find**.

All or matching records display. You can change the number of items that display on each page by choosing a different value from the Rows per Page drop-down list box.

You can delete multiple records from the database by checking the check boxes next to the appropriate record and clicking **Delete Selected**. You can delete all configurable records for this selection by clicking **Select All** and then clicking **Delete Selected**. **Note**

**Step 4** From the list of records that display, click the link for the record you want to view.

**Tip** To reverse the sort order, click the up or down arrow, if available, in the list header.

The window displays the item that you choose.

# <span id="page-1-0"></span>**Gateway File Format Configuration**

You can use BAT to create, copy, modify, or delete a gateway file format.

### **Related Topics**

Create [Gateway](#page-1-1) File Format for CSV Data File, on page 2 Copy Existing [Gateway](#page-2-0) File Format, on page 3 Modify Existing [Gateway](#page-2-1) File Format, on page 3 Delete File [Format](#page-3-1) From CSV Data File, on page 4 Topics Related to Gateway [Configuration](cucm_b_bulk-administration-guide-1251_chapter48.pdf#nameddest=unique_308) Settings

# <span id="page-1-1"></span>**Create Gateway File Format for CSV Data File**

You can create a gateway file format for the text-based CSV data file.

#### **Procedure**

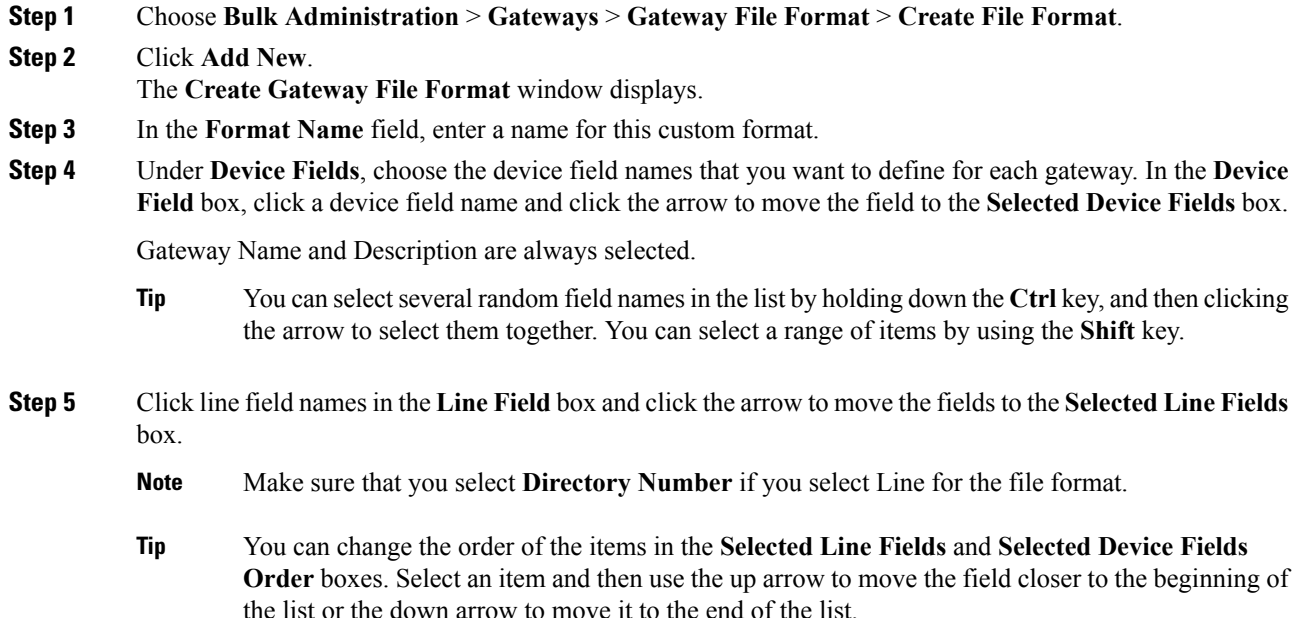

- **Step 6** In the **IP Phone Lines Maximums** area, enter the maximum values for the **Maximum Number of Lines** field.
- **Step 7** To save your custom file format, click **Save**. The name of the file format displays in the **File Format Names** list in the **Gateway File Format Find and List** window.

# <span id="page-2-0"></span>**Copy Existing Gateway File Format**

You can copy an existing gateway file format.

## **Procedure**

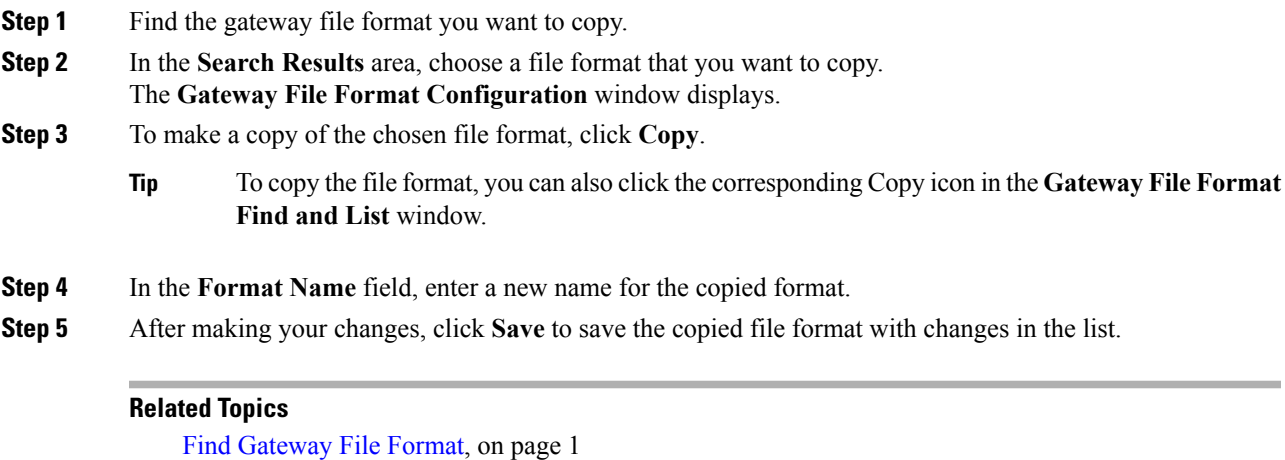

Modify Existing [Gateway](#page-2-1) File Format, on page 3

# <span id="page-2-1"></span>**Modify Existing Gateway File Format**

Use BAT to modify an existing gateway file format. You can modify custom file formats only.

#### **Procedure**

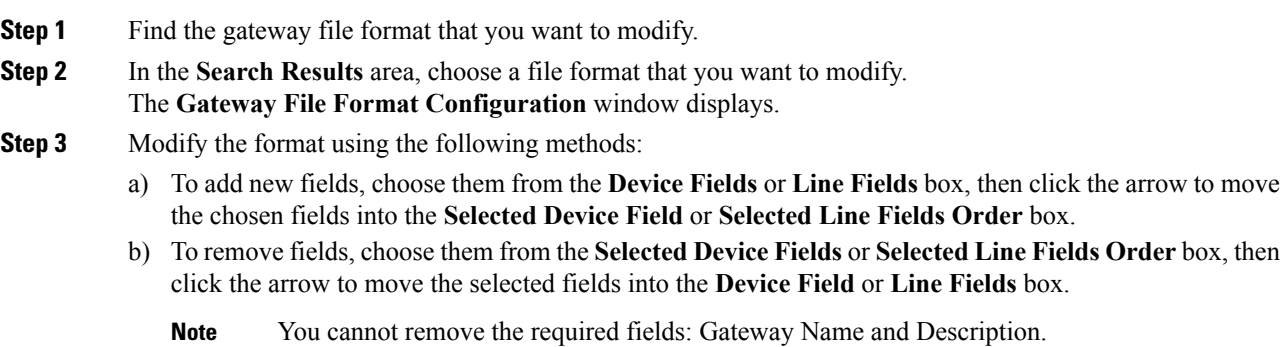

- c) To change the order of the fields, choose a field name in the **Selected Device Fields Order** or **Selected Line Fields Order** box and use the up or down arrow to change its location.
- **Step 4** After making your changes, click **Save** to save the changes to the file format.

#### **Related Topics**

Find [Gateway](#page-0-0) File Format, on page 1

# <span id="page-3-1"></span>**Delete File Format From CSV Data File**

Use BAT to delete an existing file format for the CSV data file. You can delete only custom formats.

### **Procedure**

**Step 1** Find the gateway file format that you want to delete.

**Step 2** In the **Search Results** area, verify that this is the file(s) that you want to delete.

**Step 3** To remove the file format(s) from the list, click **Delete Selected**. A message asks you to confirm that you want to delete the file format(s). Click **OK** to continue.

**Note** Make sure to browse the entire list of displayed results before clicking **Delete Selected**.

The system removes the file format(s) name from the list.

#### **Related Topics**

Find [Gateway](#page-0-0) File Format, on page 1

# <span id="page-3-0"></span>**Associate File Format with CSV Data File**

You can add the file format with the text-based CSV data file.

When you used a text editor to create the CSV data file, you created a file format for entering values in the text-based file. You entered values in the text file in the order that the file format specified

After the CSV data file is completed, you need to associate the file format with the text-based CSV data file. After associating the file format with the CSV file, the names for each field display as the first record in the CSV data file. You can use this information to verify that you entered the values for each field in the correct order.

### **Procedure**

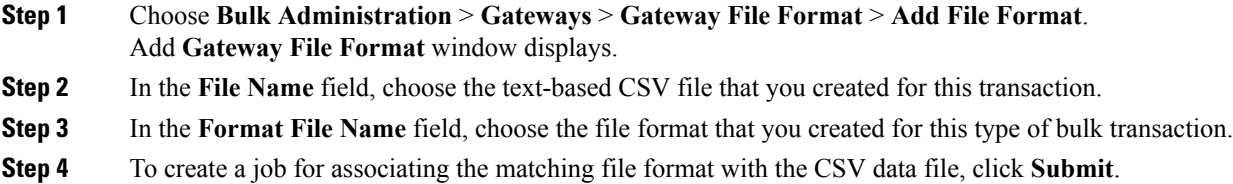

Use the Job Scheduler option in the **Bulk Administration** main menu to schedule and/or activate this job.

## **Related Topics**

Manage [Scheduled](cucm_b_bulk-administration-guide-1251_chapter77.pdf#nameddest=unique_98) Jobs

 $\mathbf I$